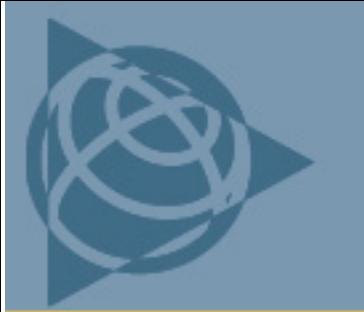

27 May 2011

## **WinFlash Utility Version 1.212: Device Configuration**

- <span id="page-0-0"></span>1. Write down your base position latitude and longitude, and the point height.
- 2. Upgrade the firmware as follows:

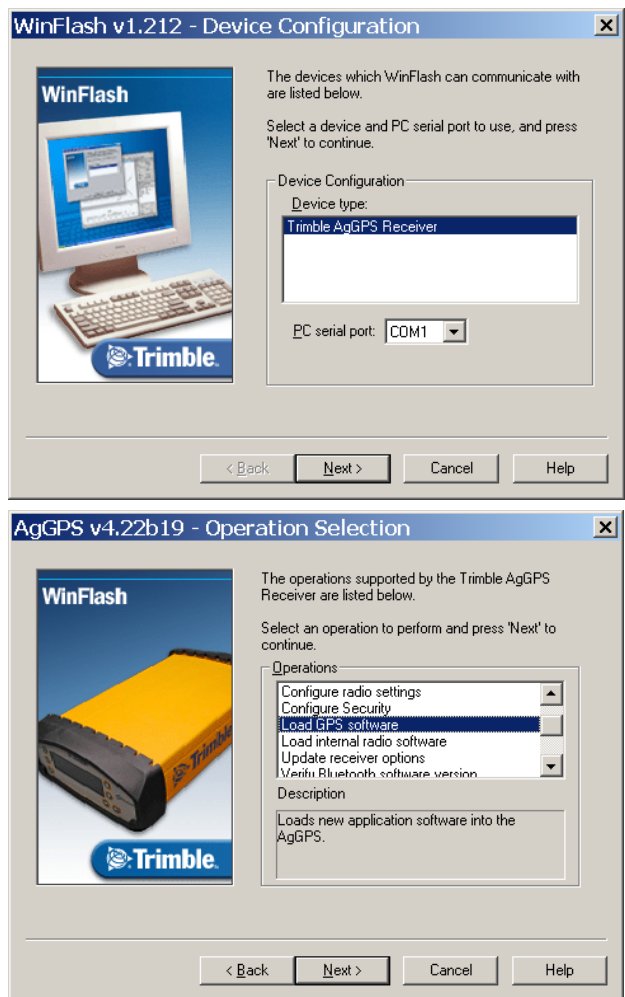

This document is for informational purposes only and is not a legally binding agreement or offer. **Trimble makes no warranties and assumes no obligations or liabilities hereunder.** 

Trimble Navigation Limited, Agriculture Division, 10355 Westmoor Drive, Suite #100, Westminster, CO 80021, USA

© 2011, Trimble Navigation Limited. All rights reserved. Trimble, the Globe & Triangle logo, and AgGPS are trademarks of Trimble<br>Navigation Limited, registered in the United States and in other countries. CMR+ is a tradem

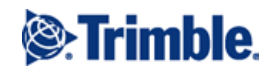

3. Select the appropriate software for your device:

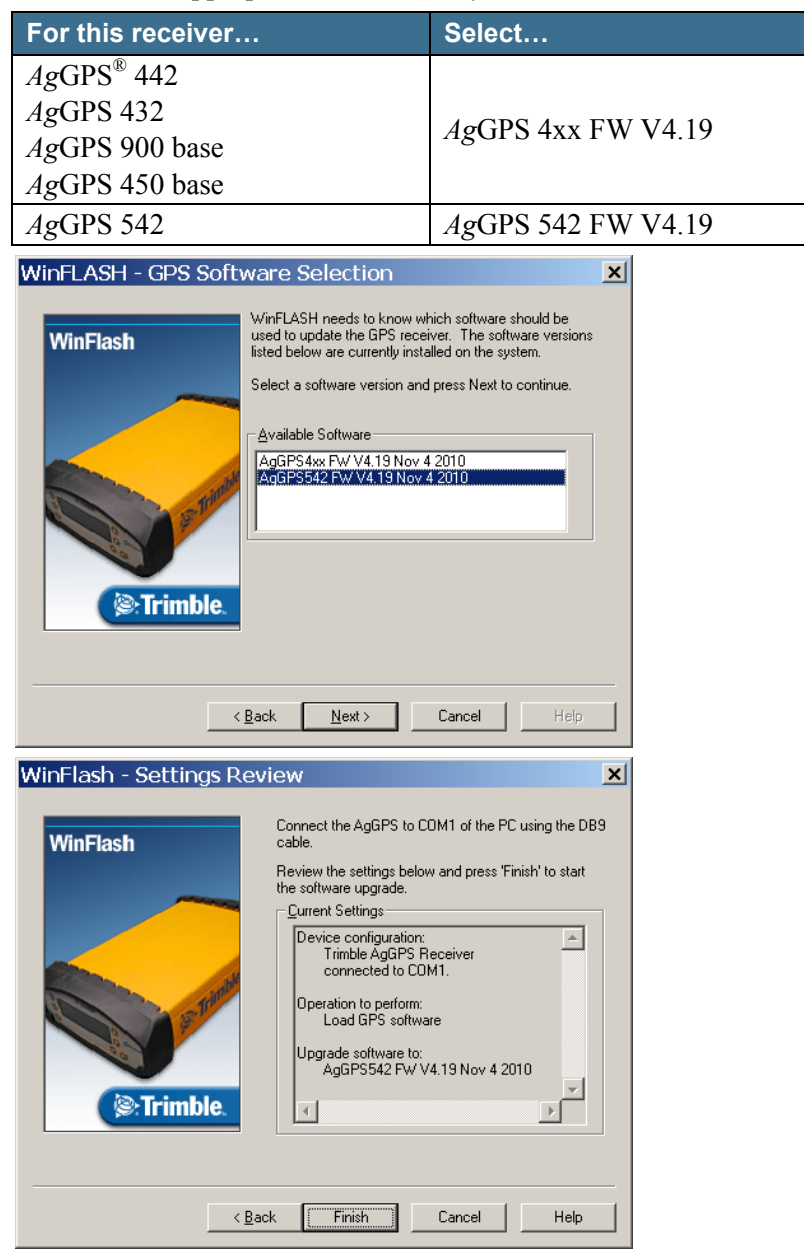

- 4. If the device is being used as a base, after upgrading, the latitude/longitude/point height position may reset back to  $0N/0E/O$  and the Radio output may reset to *None*. Do the following:
	- Reset the base position: Enter the latitude/longitude/point height information recorded in Step 1.
	- –! Change!*Port-Setting*!to!*Radio.*
	- –! Change!*Format* to *RTK-CMR+*™.!